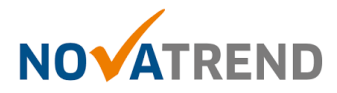

# **iOS Email Einstellungen für peter.muster@ihredomain.ch**

Getestete Version: iOS 12.1 iPhone Xs

## **Schritt 1 von 8**

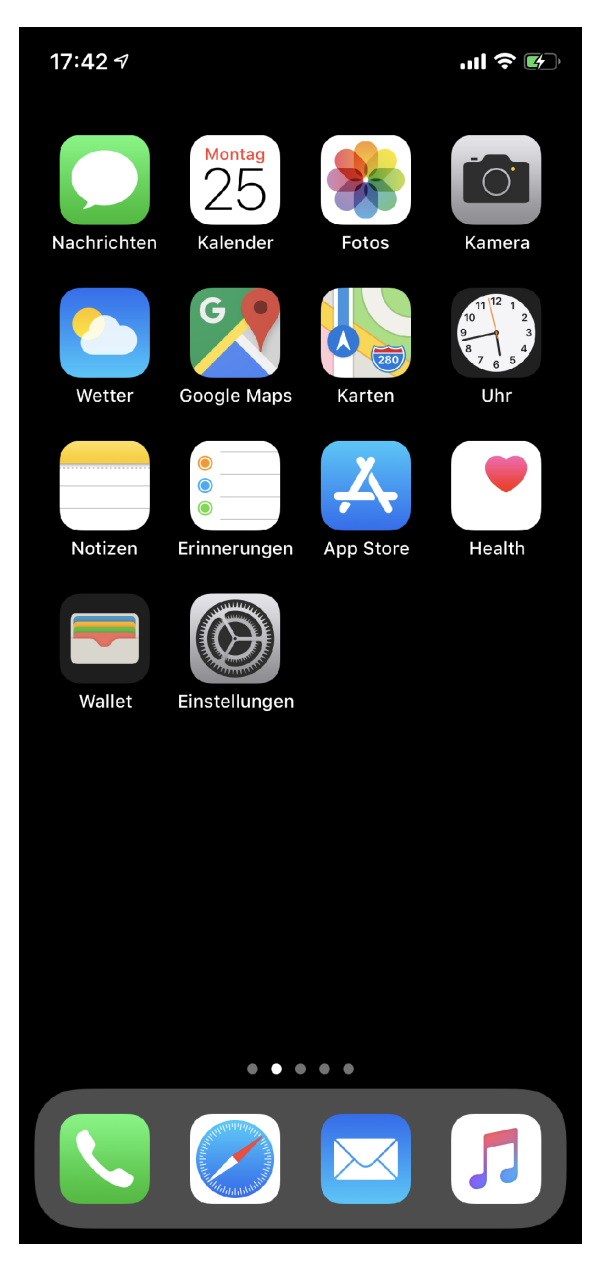

Gehen Sie zu **"Einstellungen"**

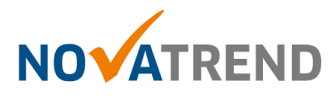

#### **Schritt 2 von 8**

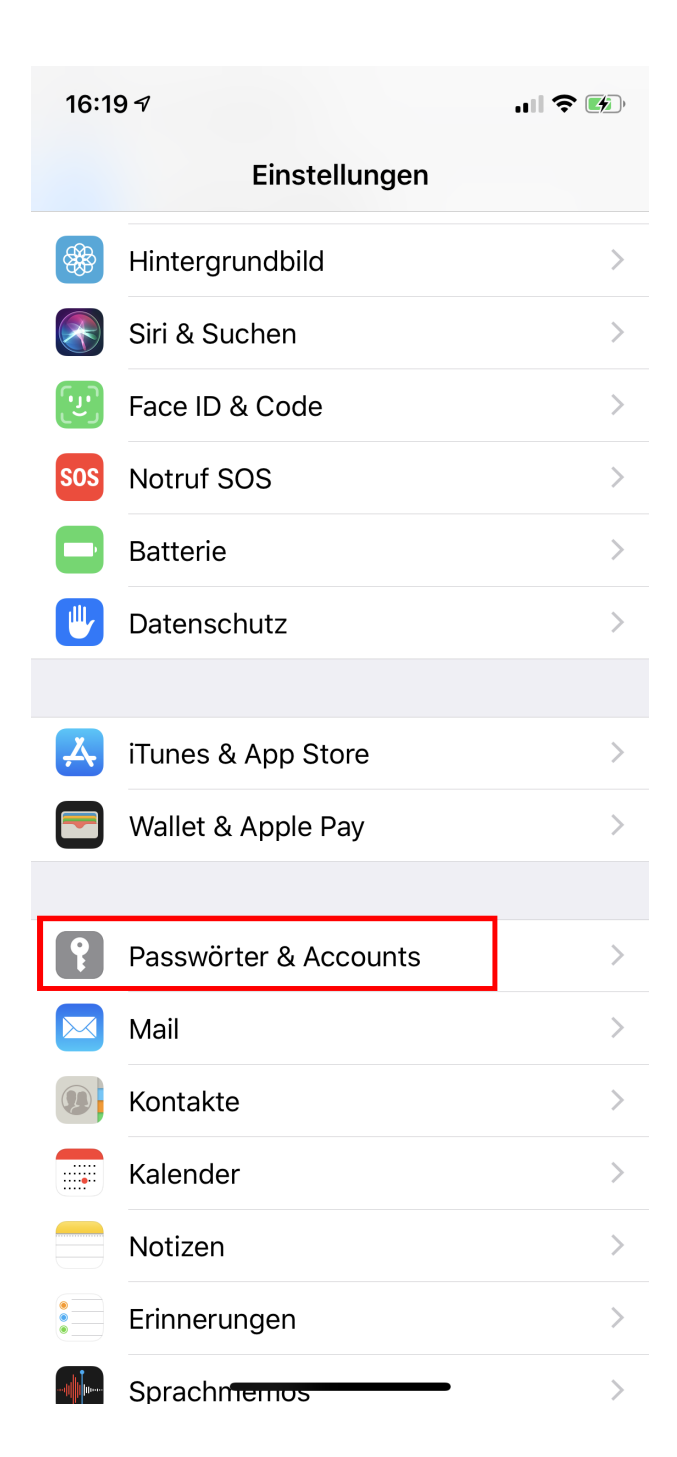

Scrollen Sie nach unten und wählen Sie **"Passwörter und Accounts"** 

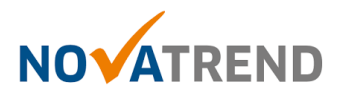

## **Schritt 3 von 8**

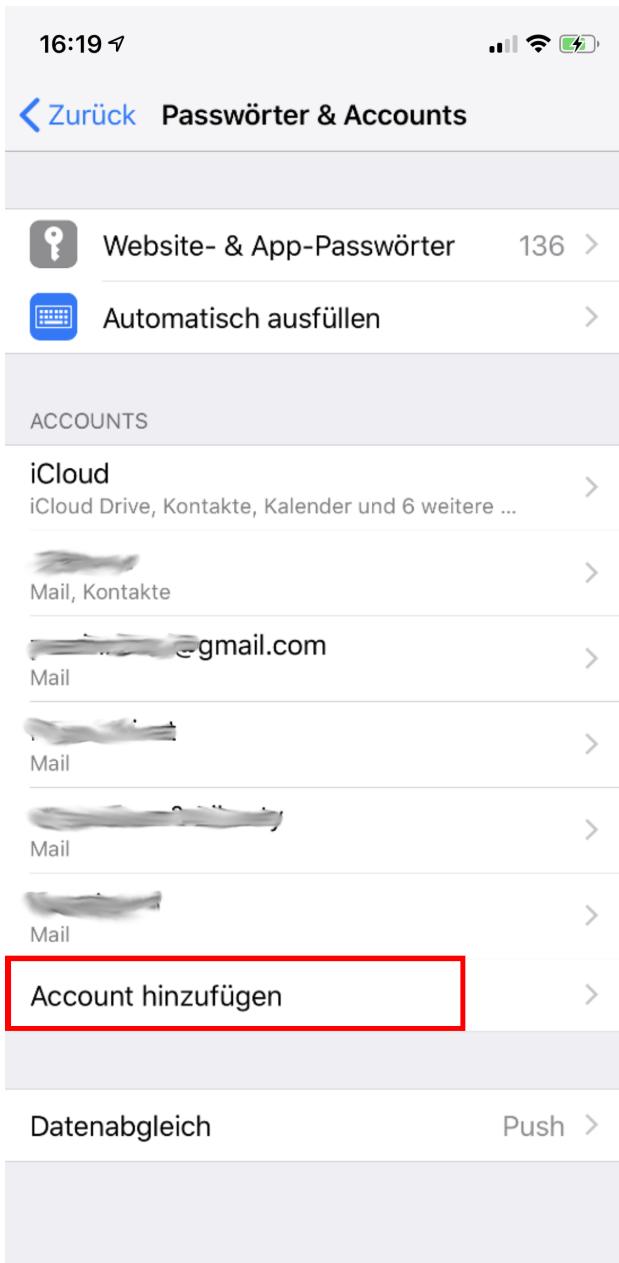

Wählen Sie **"Account hinzufügen".**

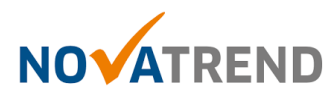

#### **Schritt 4 von 8**

 $\blacksquare$   $\mathcal{F}$   $\mathcal{F}$ 16:19 ส < Accounts Account hinzufügen **S**iCloud E & Exchange **Google** YAHOO! Aol. o<sup>v</sup> Outlook.com Andere

Wählen Sie**"Andere".**

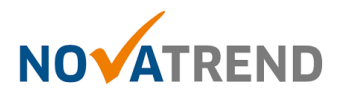

# **Schritt 5 von 8**

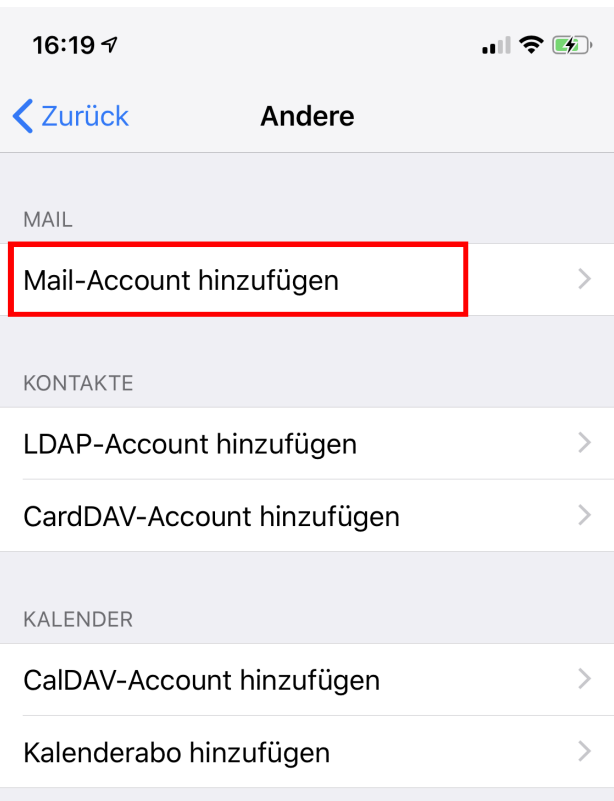

Wählen Sie**"Mail-Account hinzufügen".**

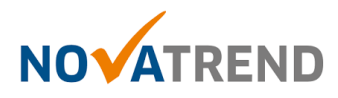

# **Schritt 6 von 8**

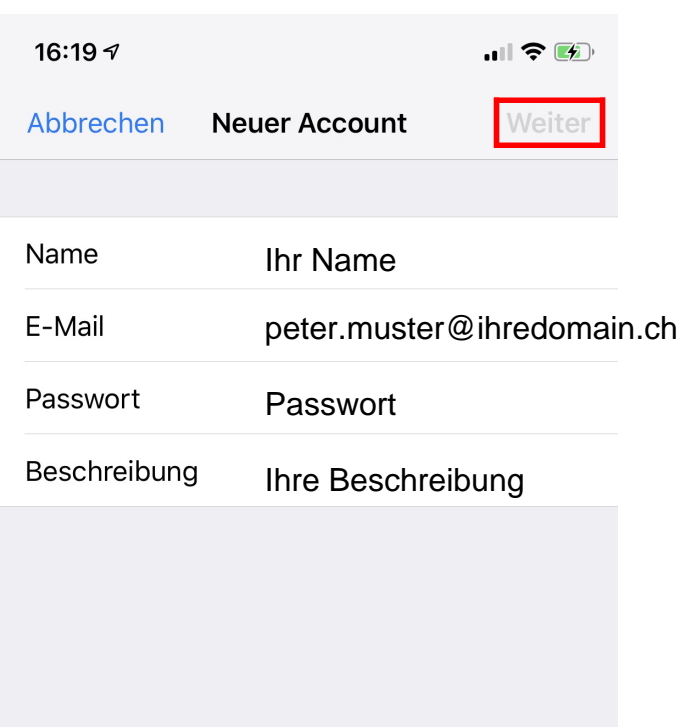

Füllen Sie die Felder gemäss Abbildung aus.

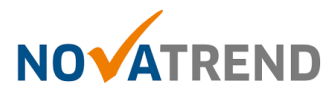

### **Schritt 7 von 8**

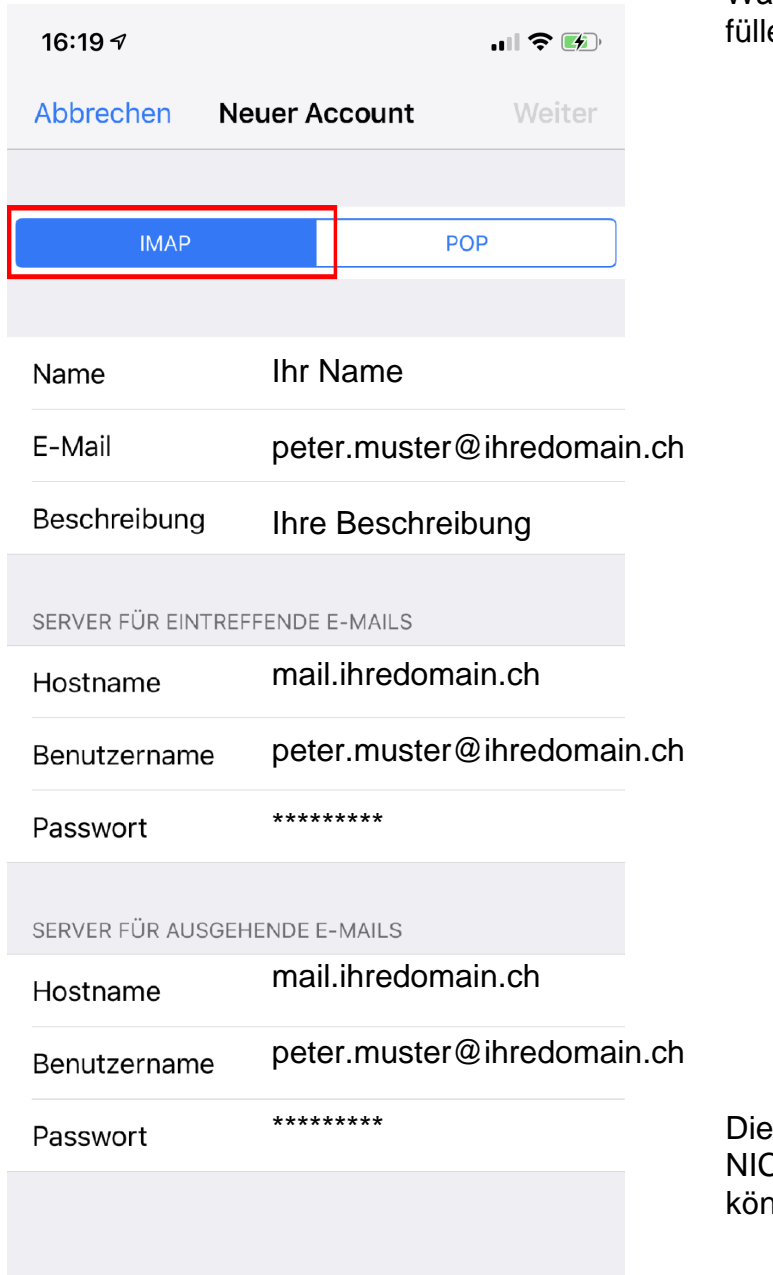

Wählen Sie als Kontentyp "IMAP" und en Sie die Felder gemäss Abbildung aus.

Diese Einstellung ist für Ihren Account NICHT optional. Wenn Sie das auslassen nnen Sie keine E-Mails senden.

So bald Sie alles eingegeben haben, drücken Sie auf **"Weiter"**

#### **Erhalten Sie hier eine Fehlermeldung?**

Falls Sie hier eine Fehlermeldung erhalten, so stimmen die Angaben nicht.

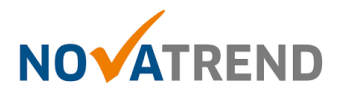

#### **Schritt 8 von 8**

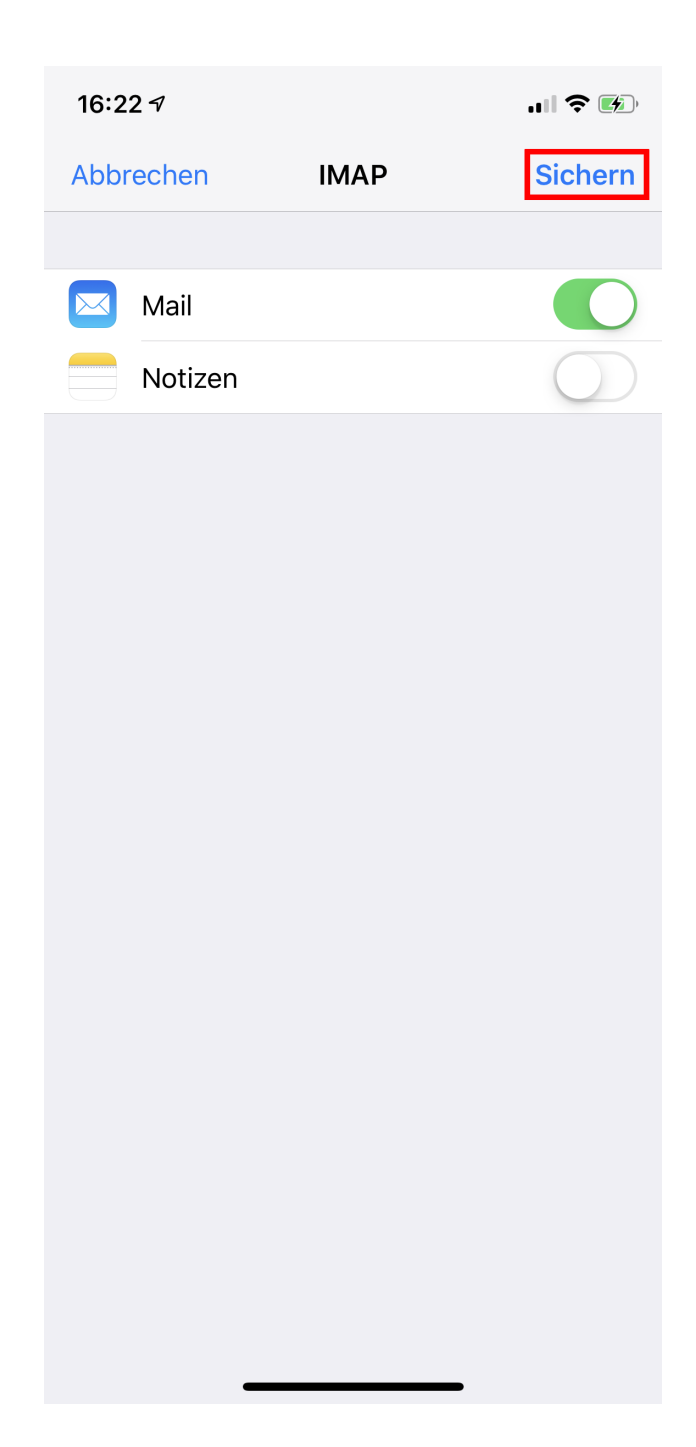

Angaben wie in der Abbildung übernehmen. und dann auf "Sichern" drücken.

Sie haben die Konfiguration abgeschlossen und können nun Ihre Mails in der Mail App senden & empfangen